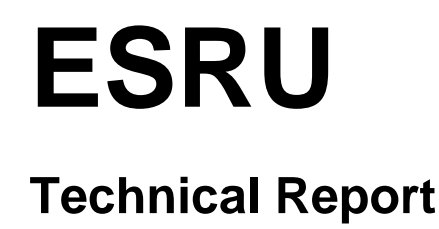

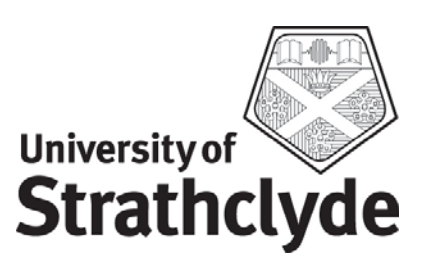

# **CIBSE TM33 Tests for Software Accreditation and Verification: ESP-r Test Results**

*Paul Strachan, Georgios Kokogiannakis, Aizaz Samuel and Nick Kelly Energy Systems Research Unit* 

*27 March 2008* 

#### **Test G1A: Building Material Thermal Property Database**

**Program:** ESP-r Version 11.4, released November 2007

#### **Models**

The model is in directory TestG1A/Test\_G1A/cfg. There is one configuration file for this test (called test\_G1A.cfg).

#### **Simulations**

To get results, extract a Quality Assurance (QA) report by setting up the option for databases to "verbose" and then generate the report. This will list the constructions and the materials used for this model together with their thermophysical properties. An example of text taken from the QA report is given here:

```
Multi-layer constructions used:
```

```
Details of opaque construction: test G1A 1st
Layer|Prim|Thick |Conduc-|Density|Specif|IR |Solr|Diffu| R
                                                                                                               IDescr
         |\hspace{.06cm} \text{db} \hspace{.3cm} | \hspace{.08cm} (\text{mm}) \hspace{.3cm} |\hspace{.08cm} \text{tivity} \hspace{.3cm} | \hspace{.3cm} |\hspace{.08cm} \text{heat} \hspace{.3cm} |\hspace{.08cm} \text{emis} |\hspace{.08cm} \text{abs} \hspace{.3cm} |\hspace{.08cm} \text{resis} |\hspace{.06cm} \text{m}^{\wedge} \hspace{.02cm} 2 \hspace{.02cm} \text{K} / \hspace{.06cm} \text{W}1 10.0 1.130 2000. 1000. 0.01 0.01 10. 0.01 cast concrete CIBSE GuideA
Ext
     2 2 10.0 0.840 1700. 800. 0.01 0.01 10. 0.01 Outer brick CIBSE GuideA
     3 3 10.0 1.150 1800. 1000. 0.01 0.01 10. 0.01 Medium weight_concrete_BS_EN17
4 4 10.0 1.650 2000. 1000. 0.01 0.01 10. 0.01 Medium no2 weight_concrete_BS_<br>5 5 10.0 0.035 30. 1000. 0.01 0.01 10. 0.29 Mineral_fibre_CIBSE_GuideA<br>6 6 10.0 0.035 25. 1400. 0.01 0.01 10. 0.29 Expanded polysterene_CIBSE_Gui
```
#### **Results**

Table 2.1 (materials of Table 2.2 are also available in the QA report)

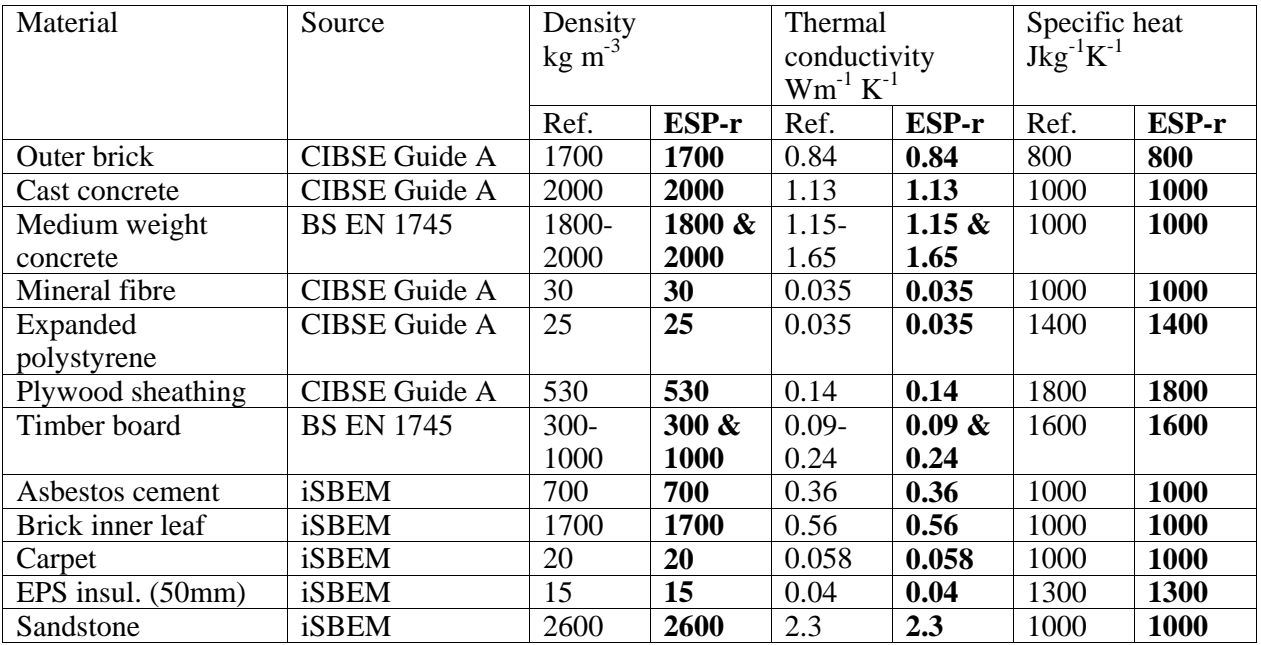

### **Conclusion**

All thermal properties are correctly reported by ESP-r.

## **Test G1B: Climate data**

**Program:** ESP-r Version 11.4, released November 2007.

#### **Models**

There are 3 ESP-r climate files: London\_CIBSE.try, Man\_CIBSE.try and Edin\_CIBSE.try. **Simulations** 

Run the climate module for each climate file and extract monthly averages from the "synoptic analysis" and the rest of the data from "table (one day) analysis".

## **Results**

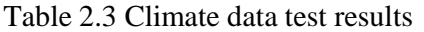

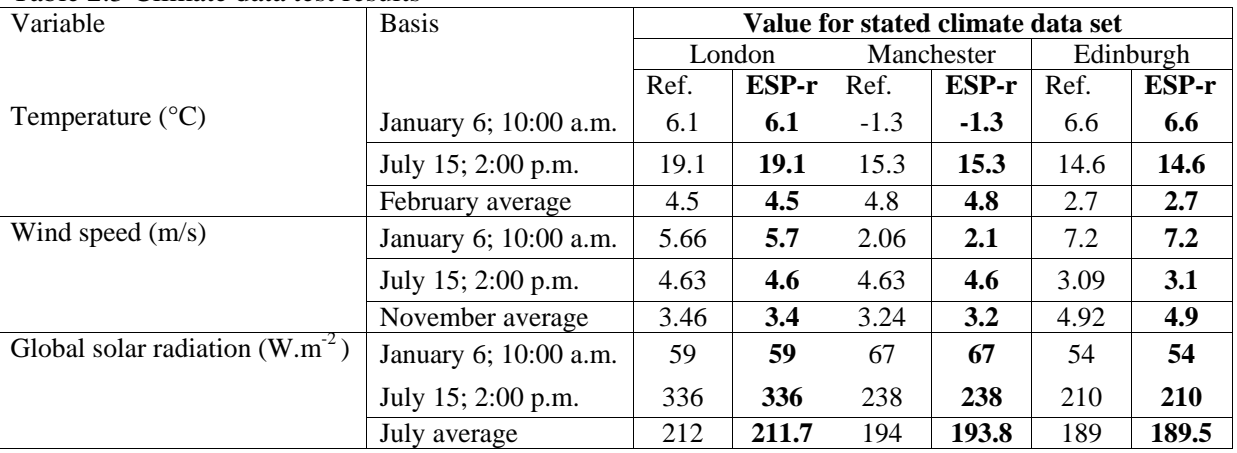

## Table 2.4 (London Test Reference Year, July 15<sup>th</sup>)

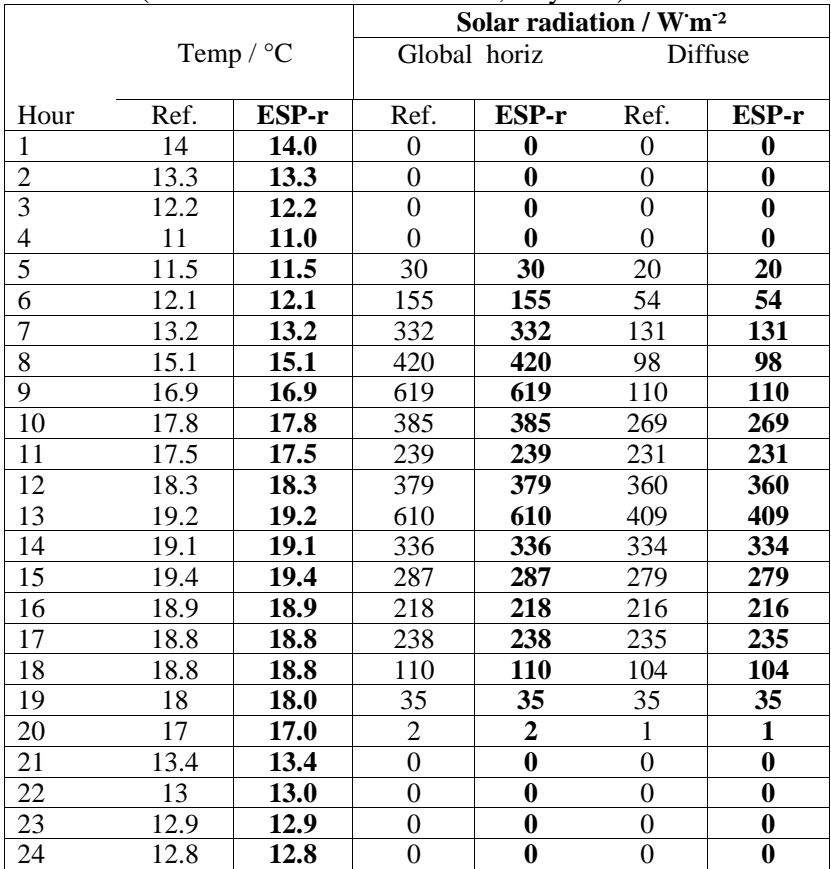

**Conclusion:** Results are as specified.

### **Test G1C: Loads and Schedules**

#### **Program**

ESP-r version 11.5, released April 2008

#### **Models**

There is no model related to this test. This is a test that reports activity values that are read from the SBEM.db1 database or from external files and are used for UK NCM purposes.

### **Output**

To display the data of Tables 2.5 and 2.7, users must first assign zones to the specified activity databases (i.e. link zones to activities in the UK NCM specifications section). A summary of the user choices, including the output needed for these tables, is displayed on the screen when using the "Display information" option. To display the hourly data needed for Table 2.6, users should access the "impose measure/temporal data section", access the related activity entry (for example the entry for the Airport check in area), select to import UK NCM data and finally select the zone that this activity has been linked to. The data will be then loaded and the hourly values will be displayed on the interface for every hour of the year.

### **Results**

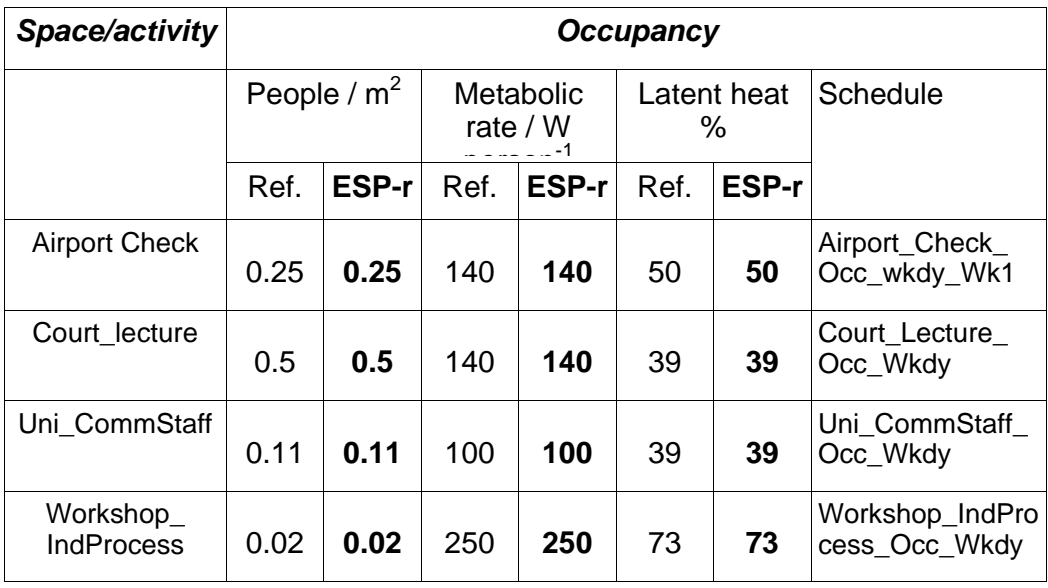

**Table 2.5** 

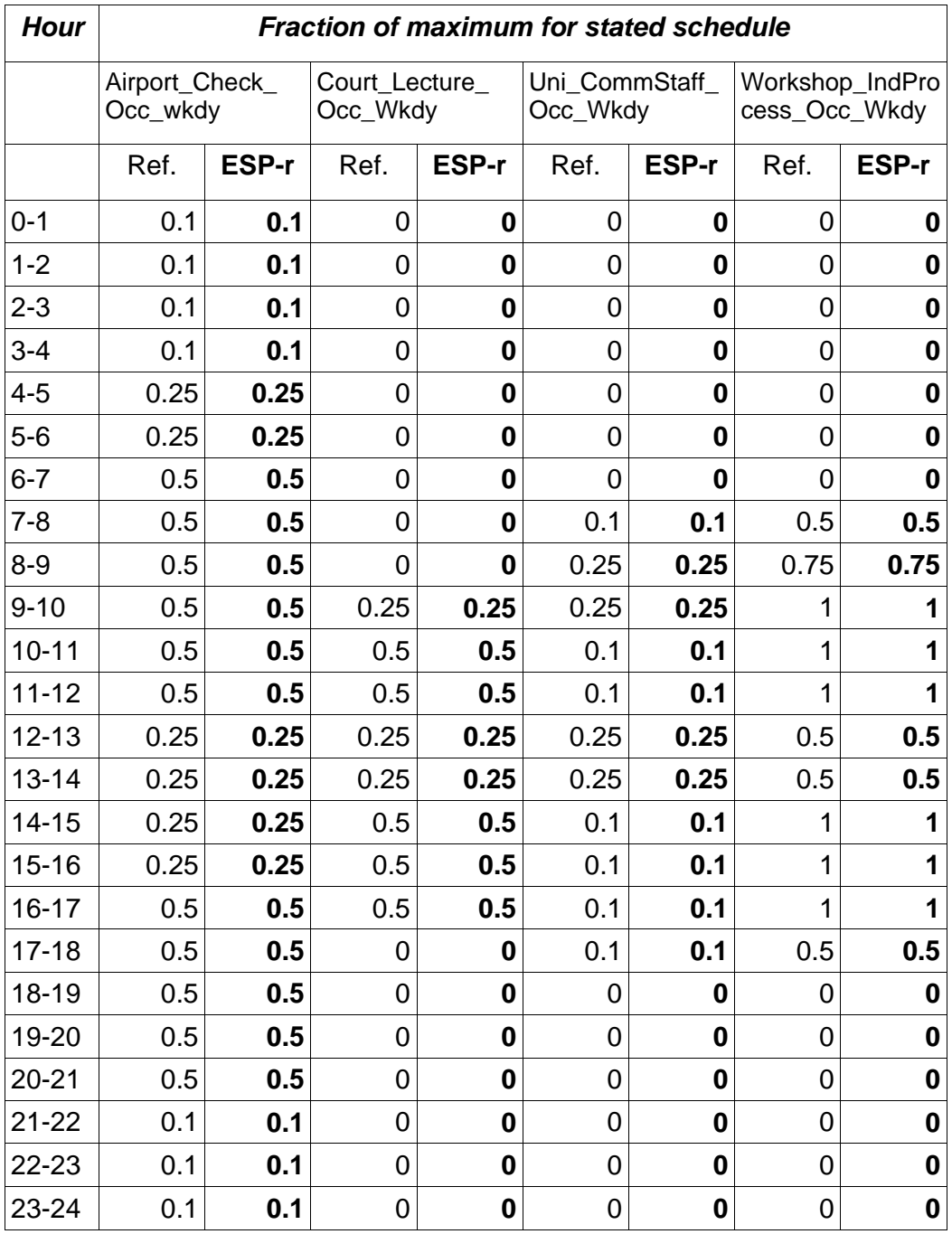

**Table 2.6**

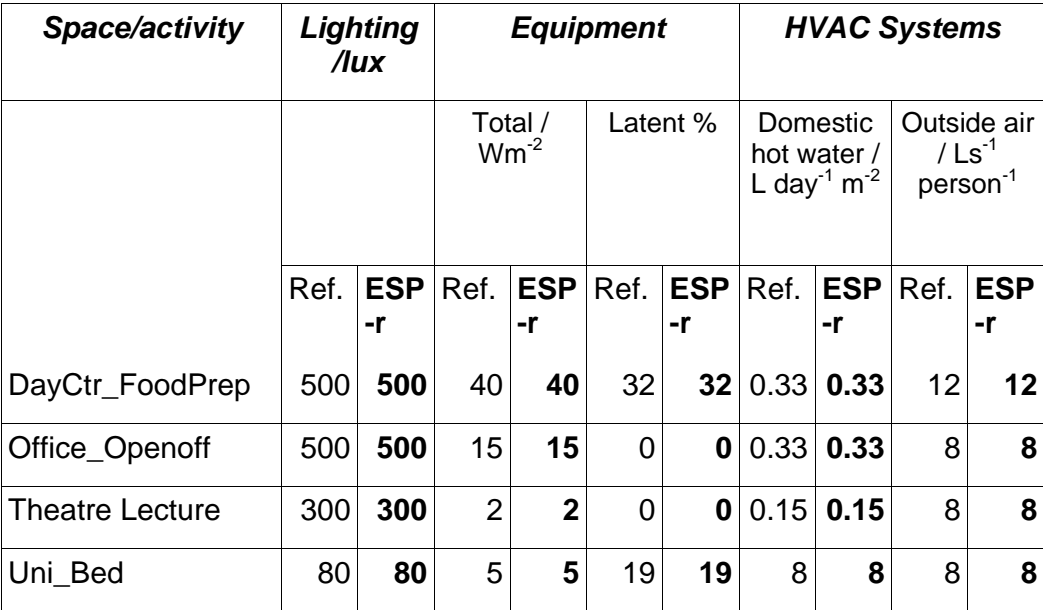

## **Table 2.7**

## **Conclusion**

The tables show that ESP-r correctly reports the required data.

## **Test G2: Solar Position**

#### **Program**

ESP-r version 11.4, released November 2007.

#### **Models**

The models are in directory TestG2/simple/cfg. There is a configuration file for each location and date.

#### **Simulations**

To get results, run the models with the simulation presets of date, timesteps etc. Turn on the trace in the simulator and select the "solar radiation summary" and output results for timesteps 1 to 48 (includes the pre-simulation day). Extract the solar position from the trace file.

## **Results**

Table 2.8

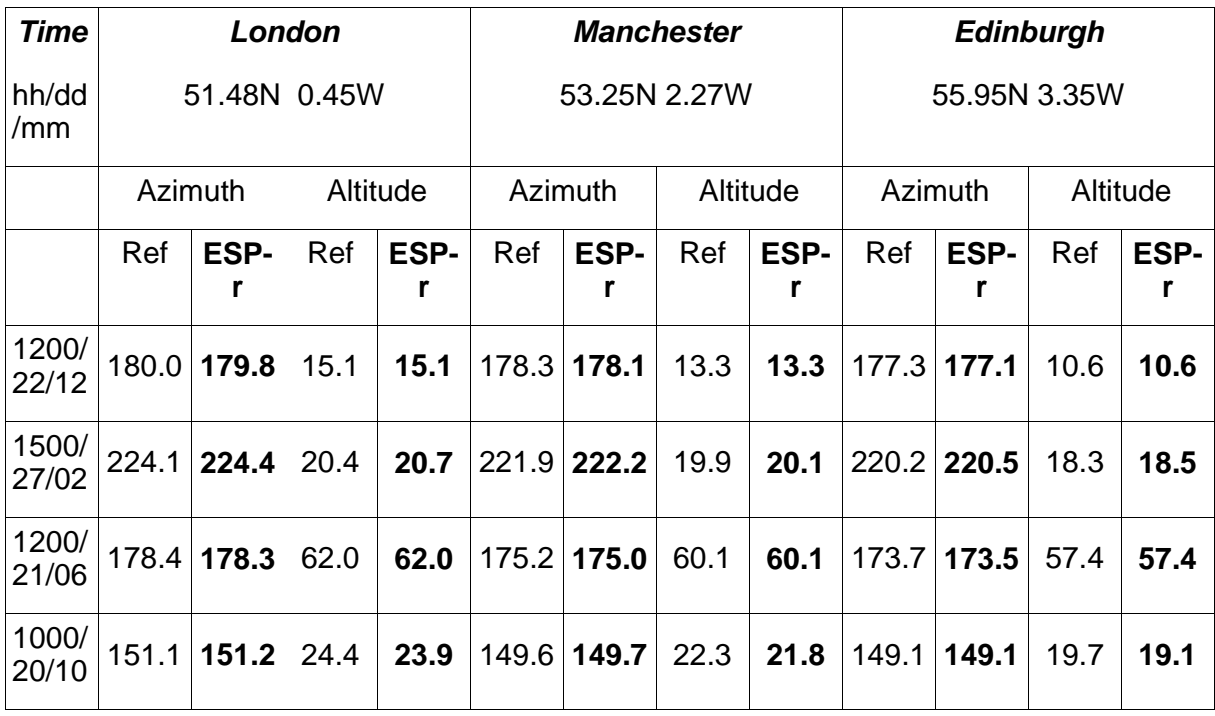

### **Conclusion**

#### **Test G3.1: Static conduction test**

#### **Program**

ESP-r, Version 11.4 released November 2007

#### **Model**

The model is in directory testg3\_1\_model/cfg. There is one configuration file for this test (called testG3\_1.cfg).

#### **Simulations**

To get results, extract a Quality Assurance (QA) report by setting up the option for databases to "verbose" and optionally toggle to export to file and then generate the report. This will report the thermophysical values for every construction and for different heat flow directions. An example of text taken from the QA report is given here:

```
Details of opaque construction: External
Layer|Prim|Thick |Conduc-|Density|Specif|IR |Solr|Diffu| R
                                                                                 |Descr
               mm) |tivity | |heat |emislabs |resis |m<sup>2</sup>ZK/W<br>55.0 0.990 1800. 850. 0.00 0.80 10. 0.06
      |db| |(mm)10. 0.06 Outer layer (zero ext ir)<br>10. 0.06 Outer layer (zero ext ir)
Ext
        34
   \overline{\mathbf{c}}34
               60.00.990 1800.
                                              850. 0.00 0.80
                                             850. 0.01 0.60<br>850. 0.01 0.60
                                                                    10. 1.50 Mineral wool 1<br>10. 0.04 Masonry
   3
        22
               60.0
                          0.040-30.\overline{4}23
               30.00.790 1600.
                                             850. 0.01 0.60<br>850. 0.01 0.60
   5
        23
               60.0
                          0.7901600.
                                                                    10. 0.08 Masonry
   \boldsymbol{6}23
               60.00.7901600.
                                                                    10.0.08 Masonry
                                             850. 0.01 0.60<br>850. 0.90 0.30
        23
                          0.79010.03 Masonry
              25.0
                                   1600.
Int
        24
              15.0
                          0.700 1400.
                                                                     10.
                                                                           0.02 Plaster internal
ISO 6946 U values (horiz/upward/downward heat flow) = 0.493 0.500 0.483 (partition) 0.472
Total area of External is
                                       9.00
```
The surface resistances used in these steady state calculations depend on the heat flow direction. The resistances used are those in Table 2.11. For example, in the construction above, the internal surface resistance is 0.13 m<sup>2</sup>K/W and 0.04 m<sup>2</sup>K/W respectively.

#### **Results**

Table 2.12

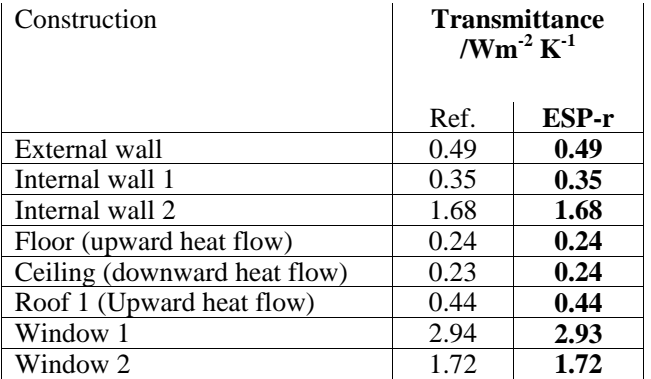

### **Conclusion**

#### **Test G3.2: Dynamic conduction test**

#### **Program**

ESP-r Version 11.4, released November 2007

#### **Models**

The model is in directory testg3\_2\_model/Test\_G3.2/cfg. There is a zone for each construction variant in the test combined into a single model configuration file test\_G3\_2.cfg.

#### **Simulations**

To get results, run the model with the 'default' simulation presets. Use the results analysis module and choose 'Timestep reports->performance metrics->temperatures->Zone db T' and then select the option '! List data'. You may want to toggle the option '> Display to screen' to '> Display to file' in order to capture the results.

#### **Results**

Table 2.14

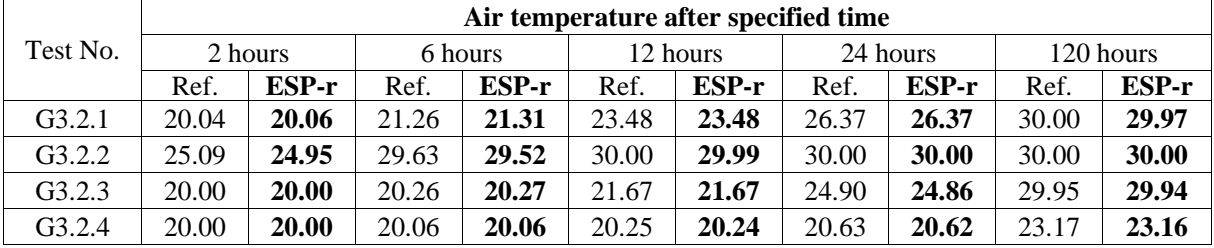

### **Conclusion**

All results obtained by ESP-r are well within the tolerance limits. Note that a 90 day simulation start-up time is used. If 30 days are used, test G3.2.4 results are not so accurate (although still within the tolerance limits) because of the large time constants for this test.

### **Test G4: Solar shading**

### **Program**

ESP-r Version 11.4, released November 2007

#### **Models**

The model is in directory testg4\_model/cfg. There is a configuration file TM33\_g4.cfg which includes each of the shading tests.

#### **Simulations**

To get results, run the 'ish' module for each of the zones and export the calculated shading data for each zone. Alternatively, turn on the 'solar trace' in the simulator and select the "solar radiation summary" and output results for timesteps 1 to 48 (includes the pre-simulation day).

## **Results**

Table 2.15

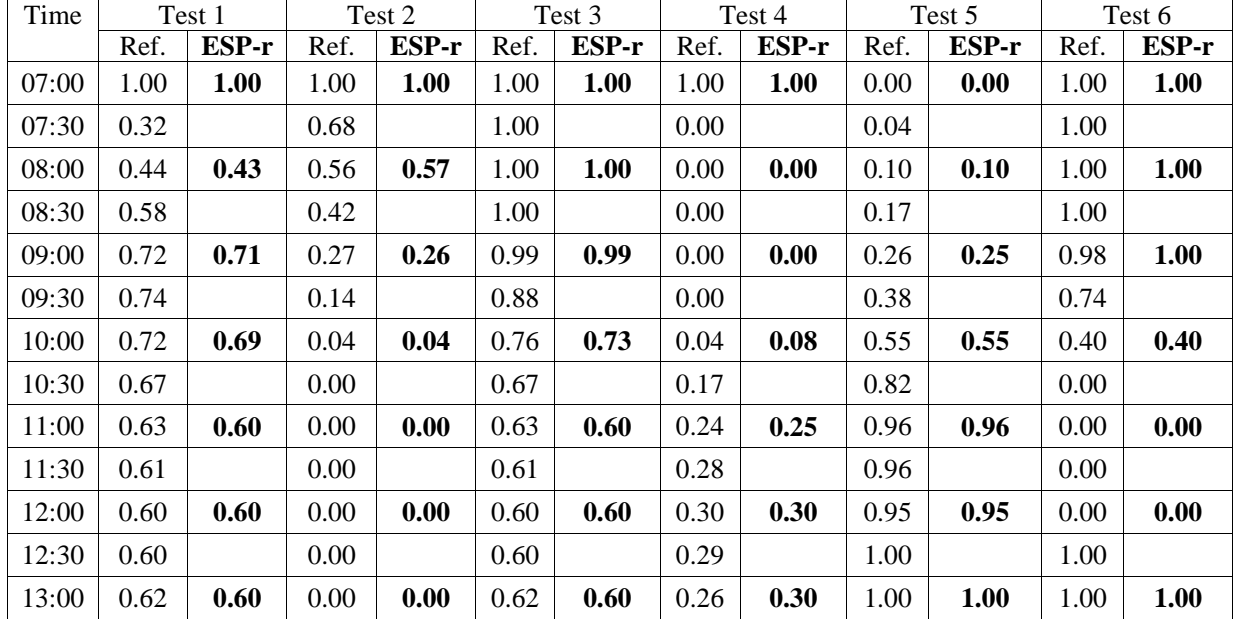

### **Conclusion**

### **Test G5: Glazing Properties**

#### **Program**

ESP-r Version 11.4, released November 2007

#### **Models**

The model is testg5\_model/cfg/G5.cfg

#### **Testing**

To get results, choose database maintenance from main ESP-r menu, then choose multilayered construction database and choose to "browse or edit" this database. The ten glazing systems are contained in this multi-layered construction database. Choose option to view gvalue and choose required glazing system. The U-value will be displayed in the text feedback area of ESP-r interface (along with other construction information). Choose additional pane properties from the menu or provide your own. Upon exiting from this menu the system gvalue will be displayed.

If running in a UNIX environment, run the shell script testg5\_model/cfg/show\_gval.sh from the command line to display g-values. Note that construction U-values have been set in accordance with the results table and hence these are predefined to be exact.

Note that ESP-r does not use g-value or U-value, as it calculates time-varying convective and radiative fluxes at the inside and outside surfaces. However, these values can be reported based on standard surface coefficients.

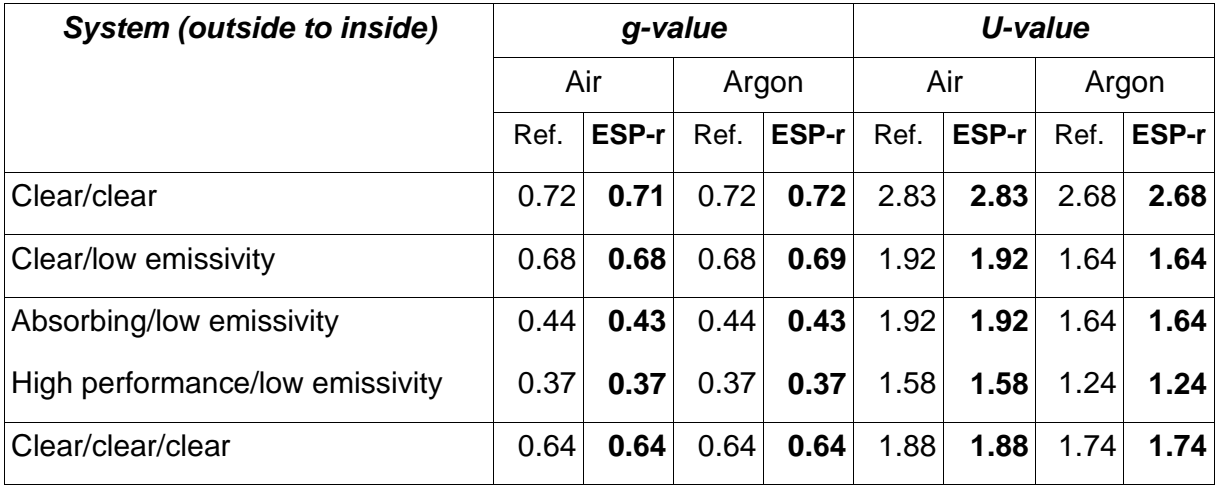

## **Results**

#### **Conclusion**

### **Test G6: Steady State Heat Loss from Rooms**

### **Program**

ESP-r Version 11.4, released November 2007

## **Models**

The models are in directory TestG6/Test\_G6/cfg. There are four configuration files for this test corresponding to tests A1, A2, B1 and B2.

In the models, the internal long-wave radiation is calculated by ESP-r. The internal convective coefficients and the external radiative and convective coefficients are fixed as prescribed.

## **Simulations**

To get results, use the scripts run\_A1 etc. Results are presented directly. Note that the heating load is presented in kW, but the infiltration is in -W. Alternatively, the models can be run with the simulation pre-sets of period, timesteps etc. Surface temperatures, air temperatures, heating load and infiltration can be displayed graphically or as timestep listings.

## **Results**

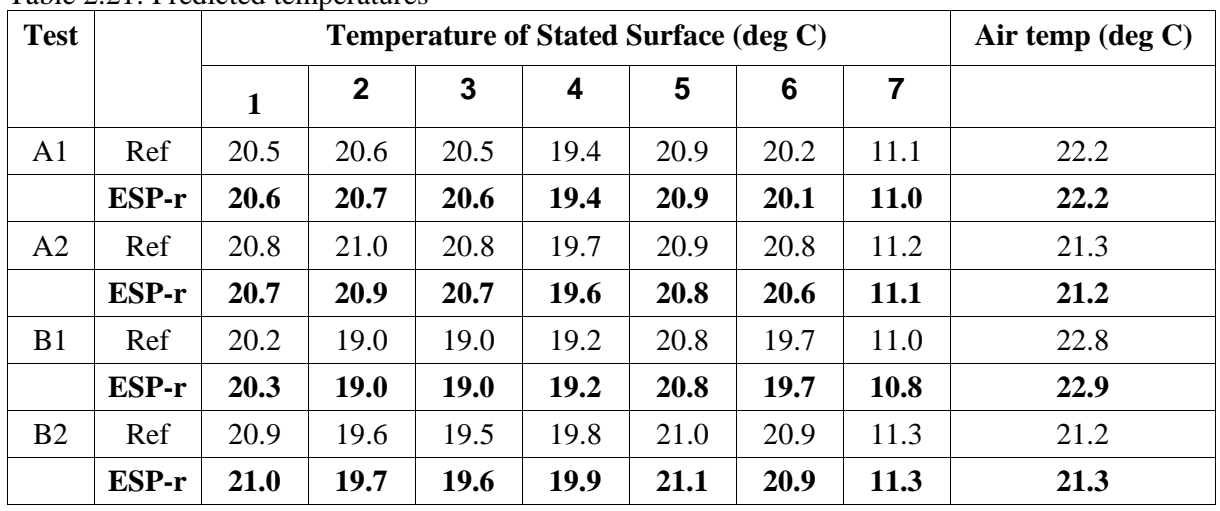

Table 2.21: Predicted temperatures

Table 2.22: Predicted heat loss

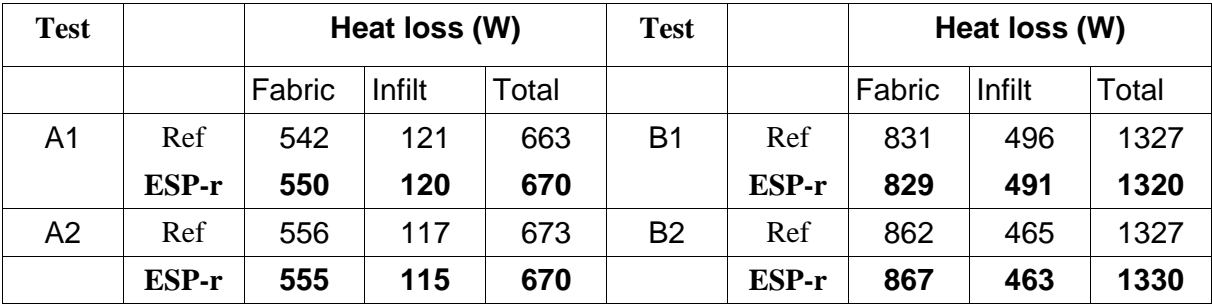

## **Conclusion**

All temperatures are within  $+/-0.2$ degC and predicted heat losses are within  $+/-2.5\%$  as required.

## **Test G7: Annual Cooling and Heating Demand**

### **Program**

ESP-r Version 11.4, released November 2007.

### **Models**

The models are in directory TestG7/Test\_G7/cfg.

All tests are included in one model. Two zones are created for each case, labelled T7a\* and T7b\*

### **Simulations**

To get results, run a simulation with the given simulation presets for annual simulation. Results can be obtained from the results analysis module by listing the energy delivered. The total heating and cooling for each case are found by adding the two zones together for each case.

#### **Results**

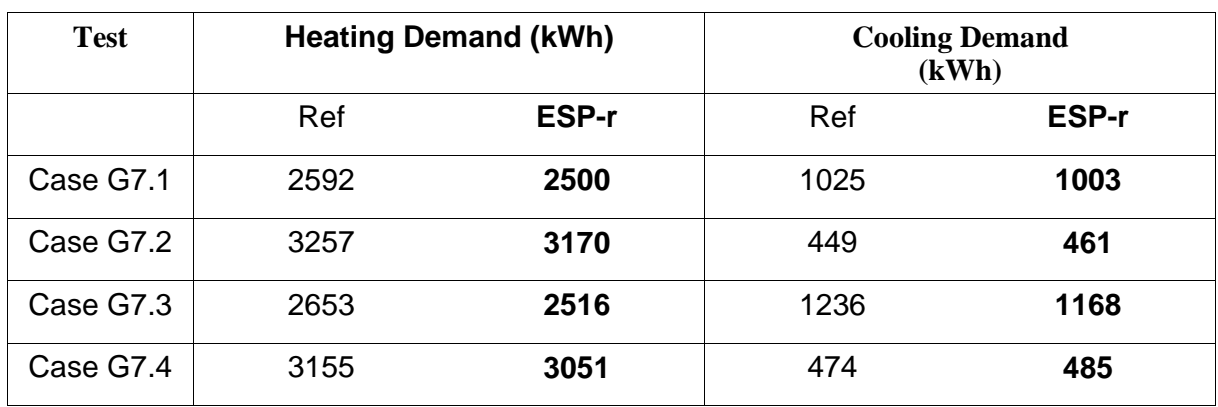

Table 2.28: Predicted heating and cooling loads

### **Conclusion**

All heating loads are within +/-8% and all cooling loads are within +/-12% as required.

### **Test G8: Overheating Risk**

#### **Program**

ESP-r Version 11.4, released November 2007.

#### **Models**

The models are in directory TestG8/Test\_G8/cfg.

All tests are included in one model. The model is same as for test G7, except design summer year climate is used, model is free floating, and infiltration rate is increased to 1ac/h.

#### **Simulations**

To get results, run a simulation with the given simulation presets for annual simulation. Results can be obtained from the results analysis module by selecting frequency table, then selecting both the "a" and "b" zones for each case in turn. Then select temperatures and resultant temperature and set the bins: choose 27 to 40 with 13 bins to cover all cases. Simple processing gives the data tabulated below. Alternatively choose "hours above a value" and set each temperature limit in turn to list the required data.

#### **Results**

Table listing results given in Figure 2.4.

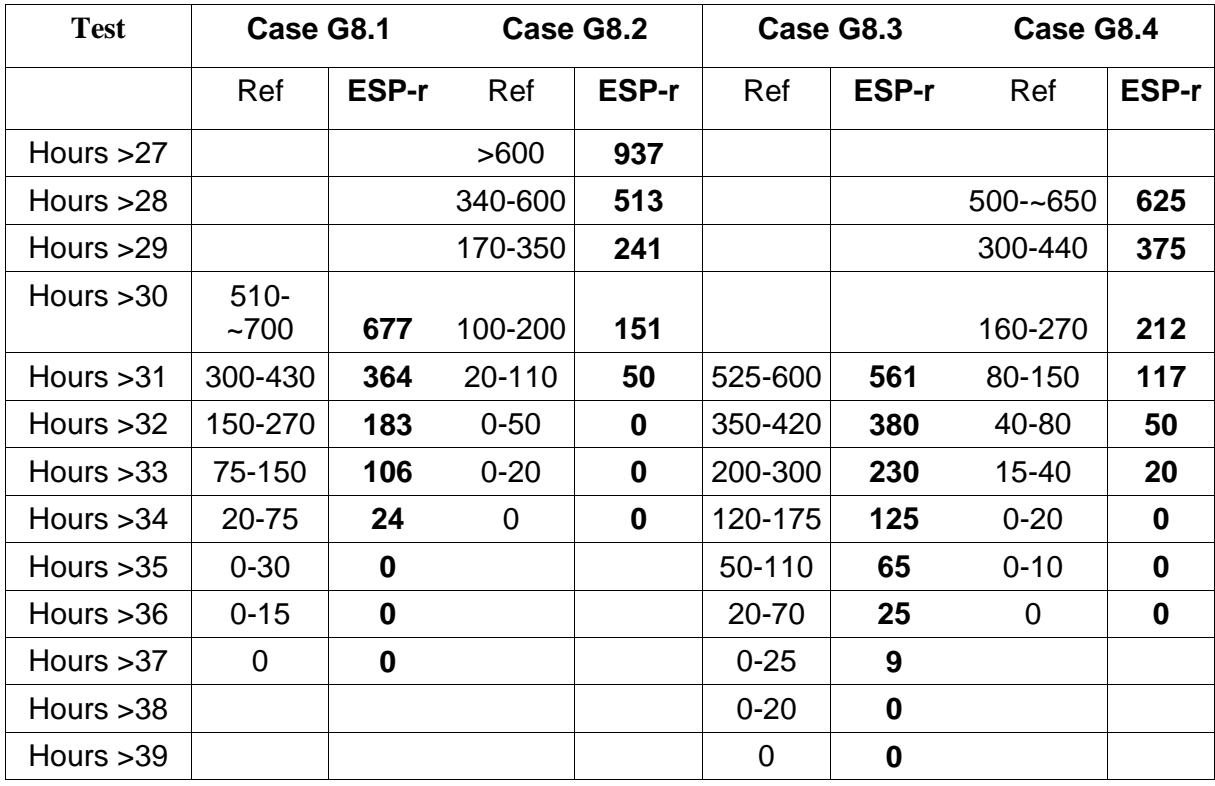

### **Conclusion**

All resultant temperatures are within the specified limits.

### **Test G9: Infiltration and Ventilation**

#### **Program**

ESP-r Version 11.4, released November 2007.

#### **Models**

The model is in directory TestG9/Test\_G9/cfg. There is one configuration file for this test (called CIBSE\_flow.cfg).

#### **Simulations**

To get results, simulate the models with the simulation pre-sets of date, timesteps etc. Run the results analysis, select timestep reports, performance metrics and then "Network air/water flow". Open the flow results (CIBSE\_flow.mfr), select the results to be displayed in a file (instead of the screen), select the volume flow rate option and display results for all the individual connections. Close results analysis and open the file with the volume flow rate results (default name: data.grt). In this file results are displayed in  $m^3/s$ . Results for Test 1 can be taken between the hours 1-6, results for test 2 can be taken between the hours 7-12, results for test 3 can be taken between the hours 13-18 and results for test 4 can be taken between the hours 19-24.

#### **Results**

Table 2.32

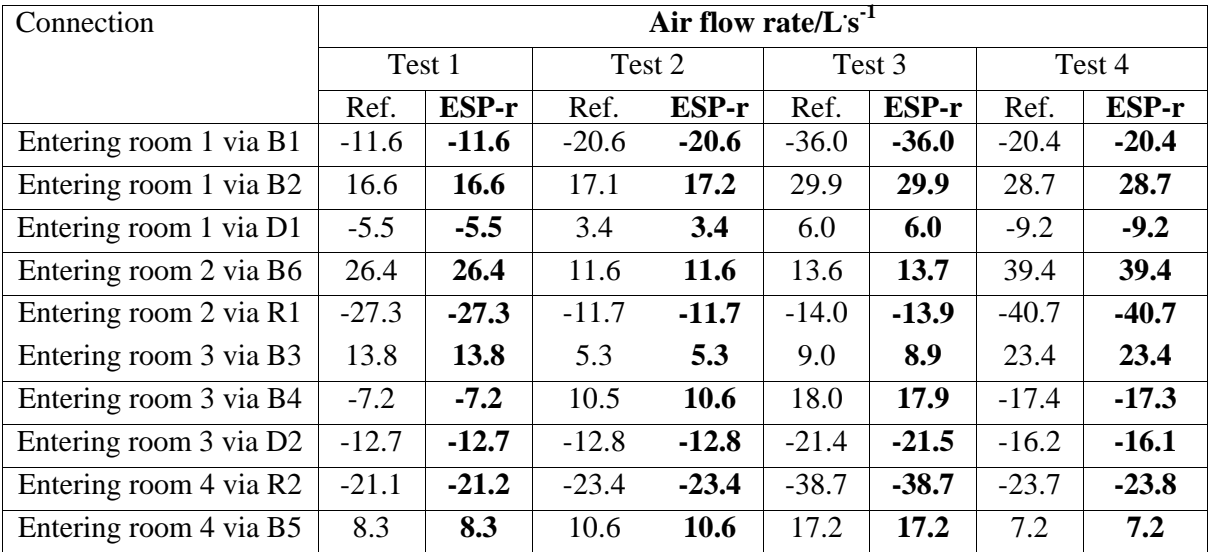

### **Conclusion**

#### **Test G10: Air Handling Unit Test**

#### **Program**

ESP-r version 11.5, released April 2008.

#### **Models**

The models are in directory TestG10/Test\_G10/cfg. There are three configuration files for this test (called G10-1.cfg, G10-2.cfg and G10-3.cfg) corresponding to the three different system configurations set out in the test specifications: AHU 1, AHU2 and AHU3

#### **Simulations**

To get results for system AHU 1, run the script "script-1", the results from the simulation will be placed in two files test\_G1.dat and energy-G1.dat. To get the results for system AHU 2 run the script "script-2", the results will be places in two files test\_G2.dat and energy\_G2.dat. Finally, to get the results for system AHU 3 run the script "script-3". Again results will be placed in the files test\_G3.dat and energy\_G3.dat. Specific results for temperatures will be placed in file <date\_time>\_T.dat and humidities will be placed in file <date\_time>\_g.dat.

#### **Results**

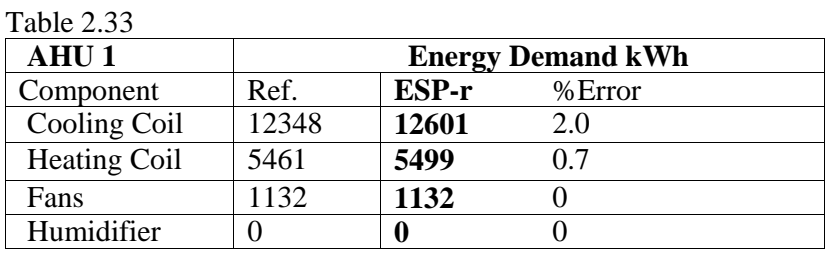

Table 2.34

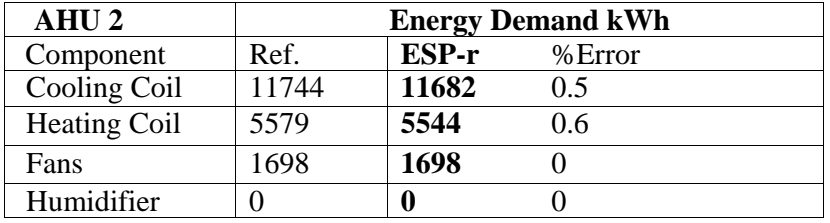

Table 2.35a

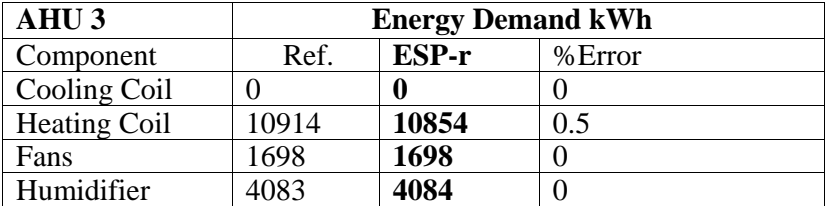

#### Table 2.35b

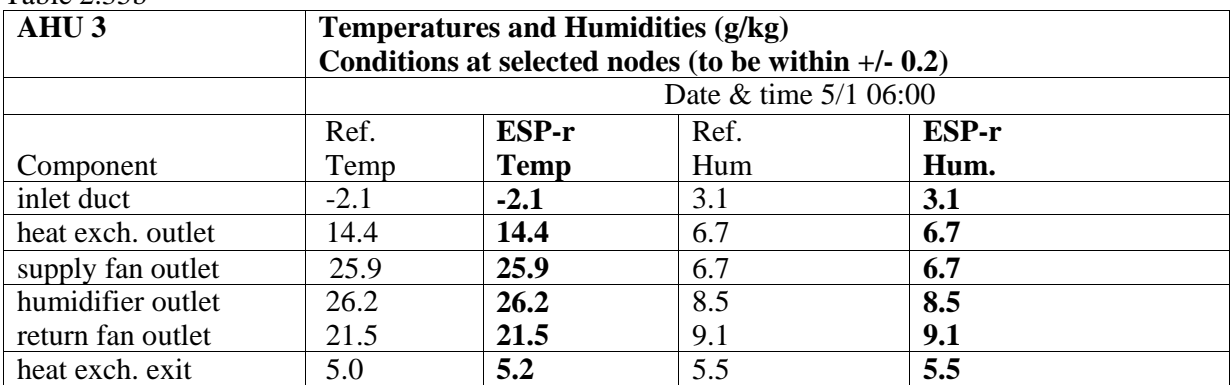

#### Table 2.35c

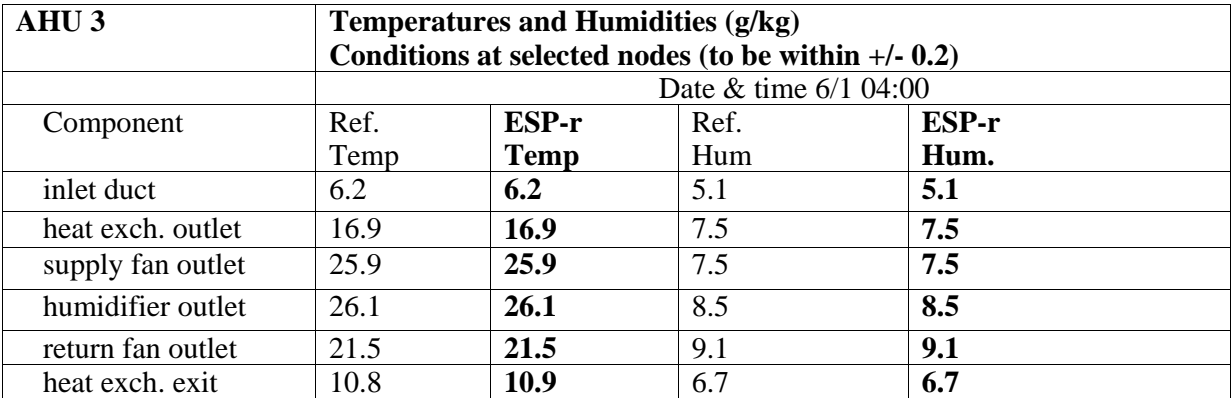

## Table 2.35d

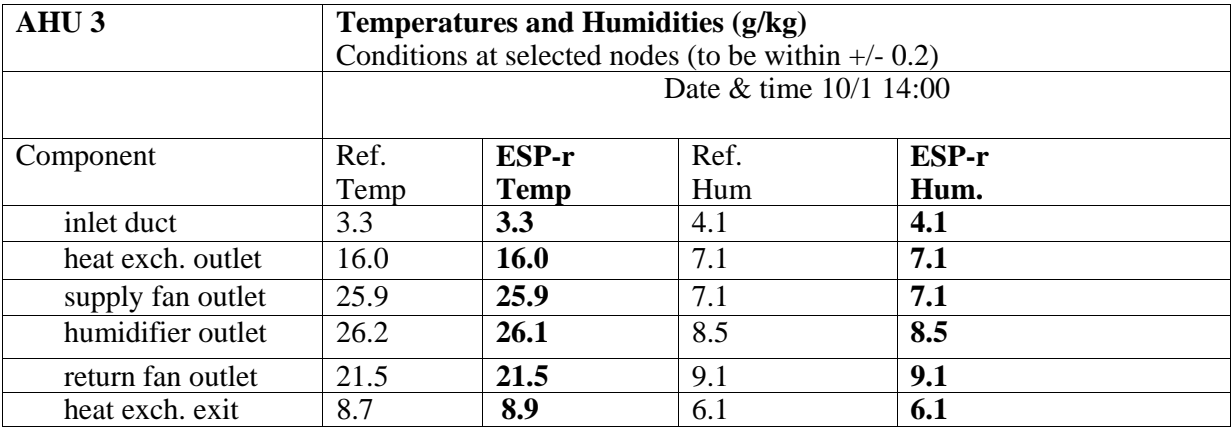

## **Conclusion**

## **TM33: Empirical Validation Test**

### **Program**

ESP-r Version 11.5, released April 2008.

### **Models**

The models are in directories emptest\_AC/cfg (there are two configuration files corresponding to case E1A and case E1C), emptest  $B/\text{cfg}$ , emptest  $DF/\text{cfg}$  (there are two configuration files corresponding to case E1D and case E1F), and emptest\_E/cfg.

#### **Simulations**

To get results, run the models with simulation presets of start-up days, timesteps and simulation period. For cases E1A, E1B and E1C, internal convective heat transfer coefficient was set to be default. This is due to the facts that there is no heating control for the three cases and the ESP-r default internal convective coefficient is used for calculating convection which is driven primarily by buoyancy. External convective coefficient was chosen to be CIBSE Guide coefficient. For cases E1D, E1E and E1F, both internal and external convective coefficients were set to be CIBSE Guide coefficients.

For cases E1D, E1E and E1F, the heating system was modelled by using PID control. Both zone-side and plant-side time steps were set to be 60 per hour. Note that test results are sensitive to time steps and PID parameters. With different time steps, the test results presented in the following table would be slightly changed.

#### **Results**

Table1 Predicted heating energy consumption, plus average hourly max and min temperatures.

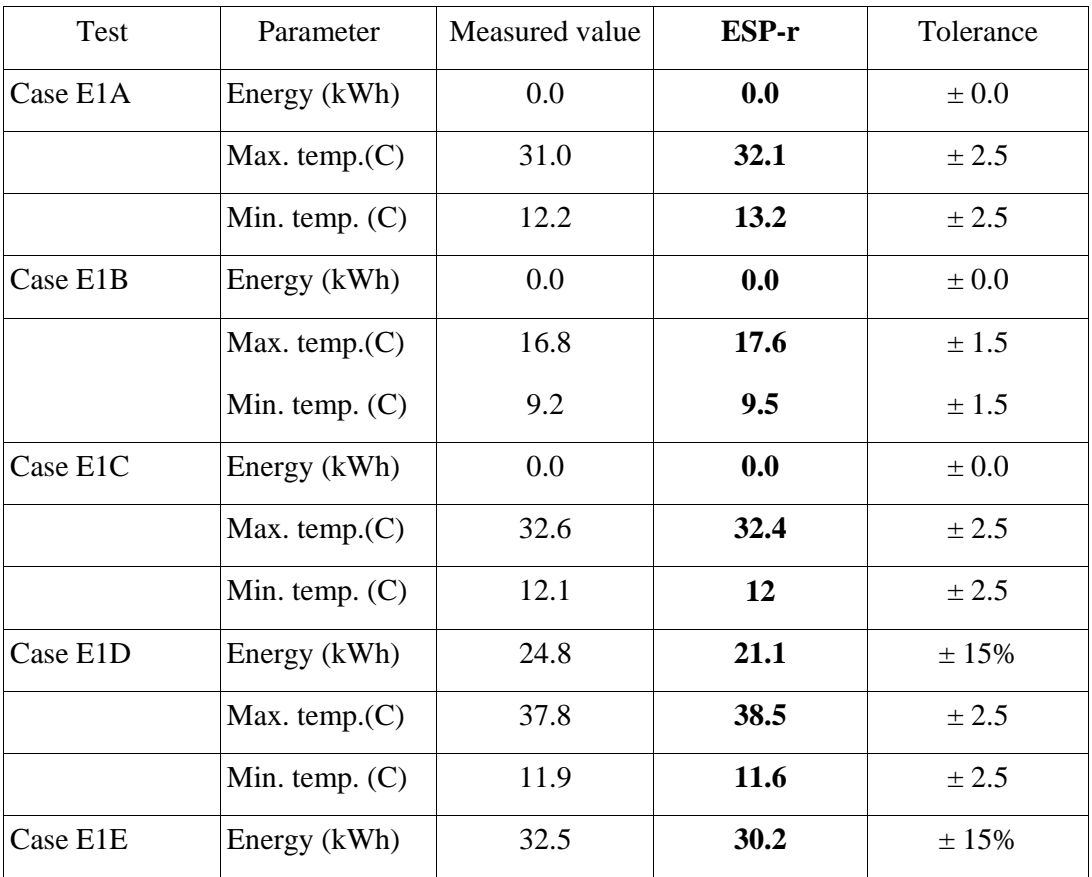

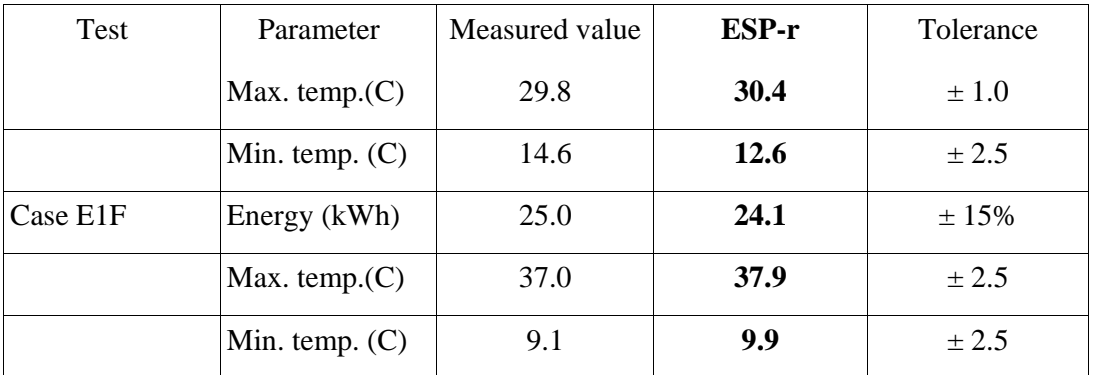

## **Conclusion**